## **PROCEDIMENTOS PARA INSTALAÇÃO DO CERTIFICADO DE ACESSO AO WEBMAIL EXCHANGE**

Para instalar o certificado, siga as instruções abaixo:

1 – Acessar o site: www.maxioncr.com.br. Clicar em "**INTRANET**":

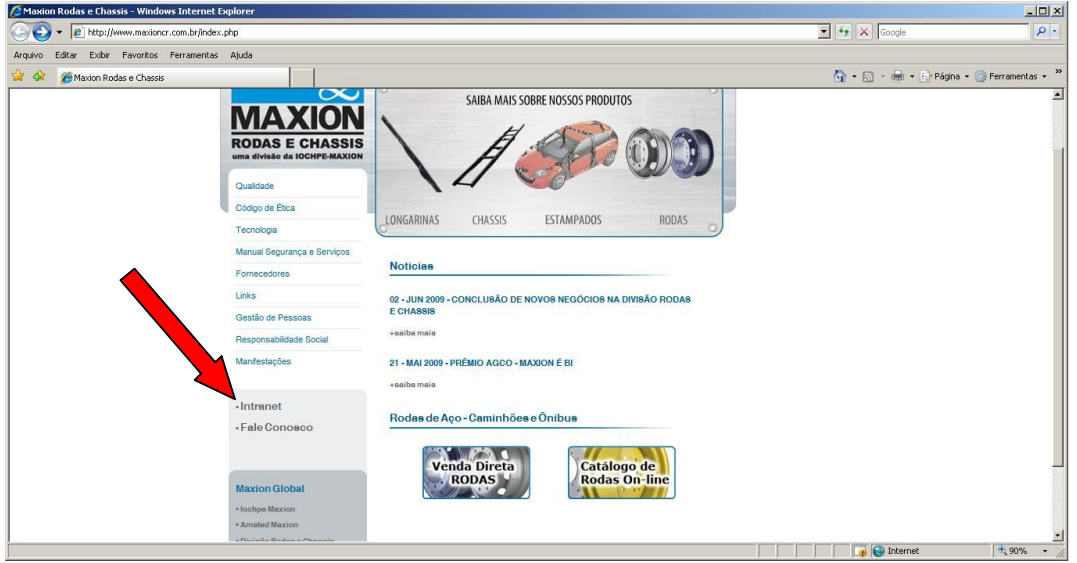

2 - Clicar em "**Baixar Certificado Webmail Exchange**":

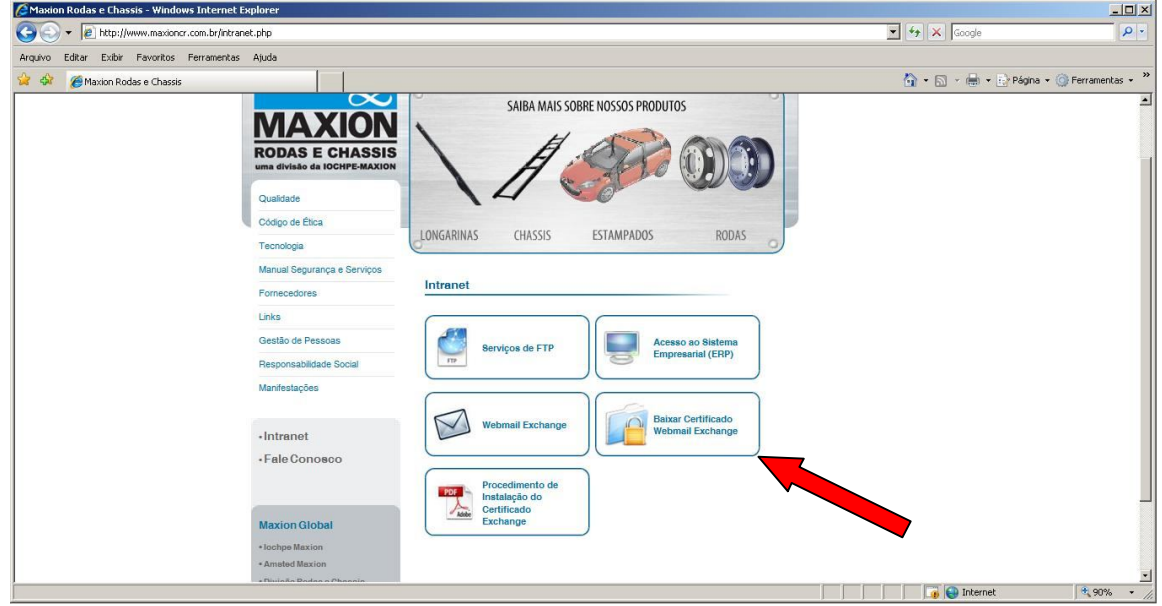

## – Salve o arquivo em disco:

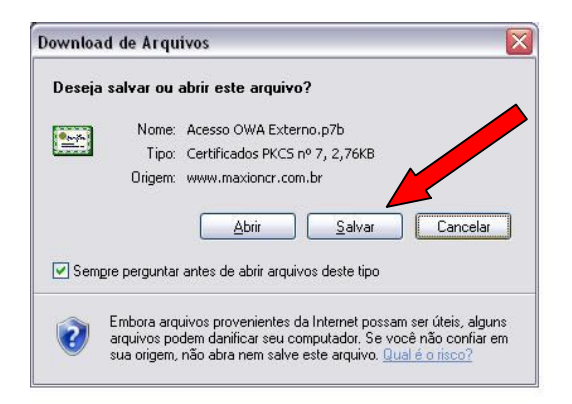

– Acesse a pasta onde foi salvo o certificado: (Exemplo: C:\)

 – Clique com o Botão direito do mouse sobre o arquivo "**Acesso ao OWA Externo.p7b**", e depois "**Instalar Certificado**":

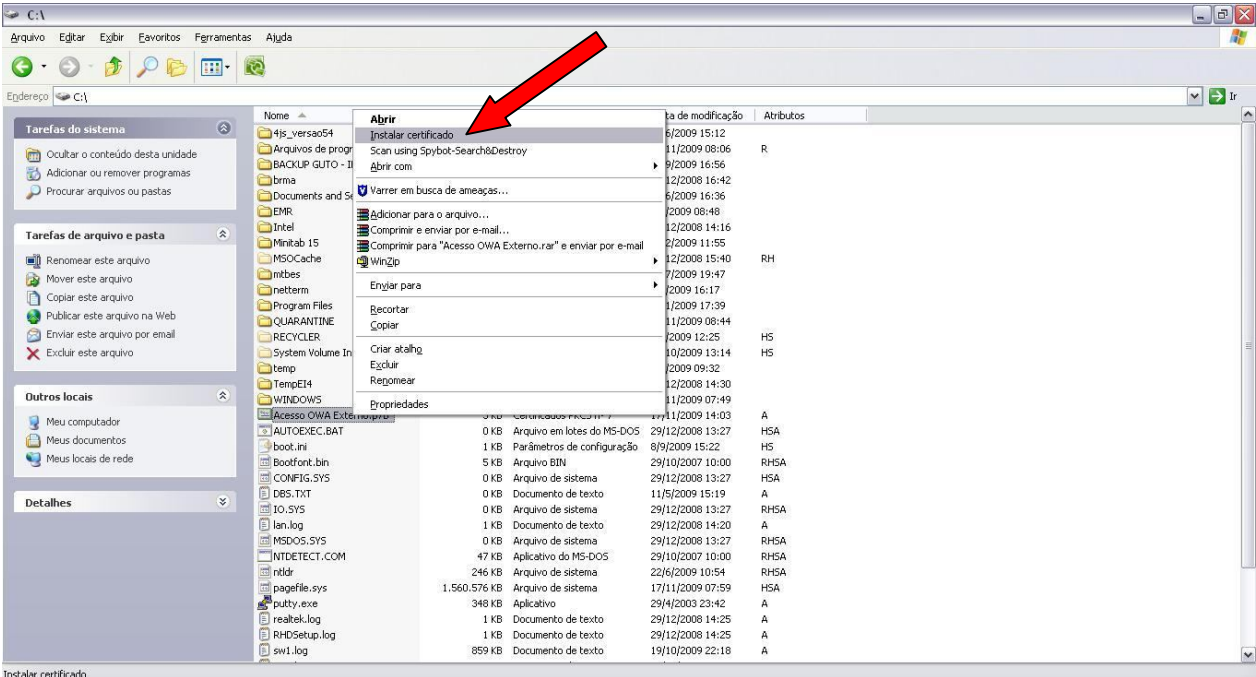

6 - Clique em "**Avançar**" nas telas seguintes.

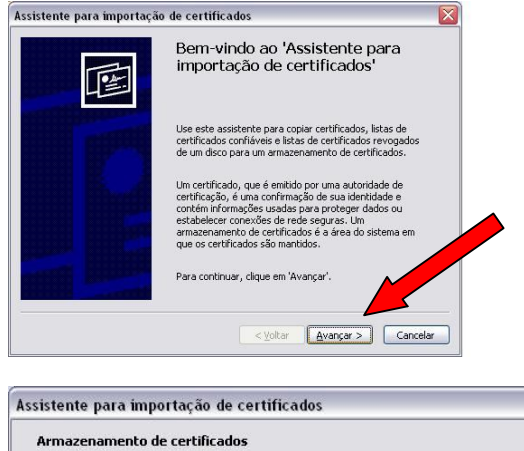

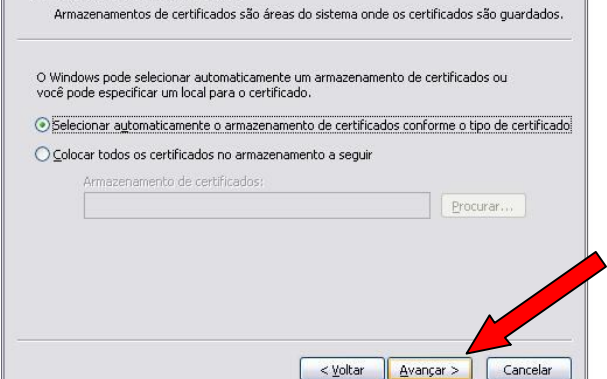

Clique em "**Concluir**":

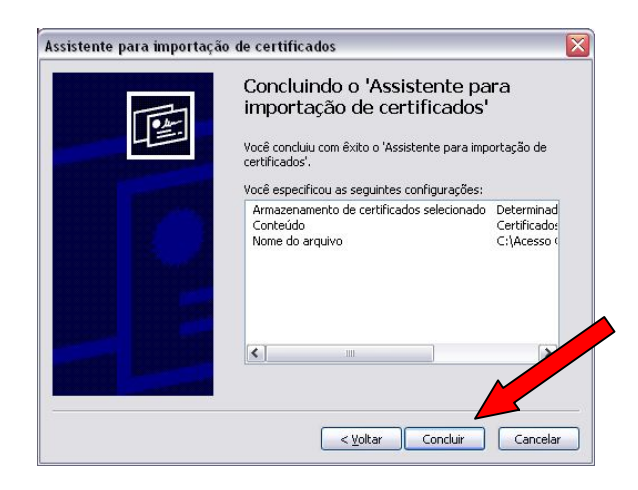

Seu certificado está instalado. Qualquer problema favor entrar em contato nos telefones (12)3184-1126 ou (12)3184-1480.

Maxion - TI